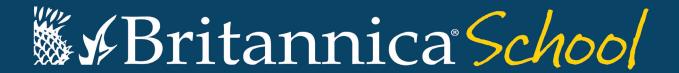

## Adding Britannica School as a trust site

Internet Explorer 7, 8 & 9 (plus 10 and 11) and Google Chrome

Note: depending on your operating system and version of IE, your interface may appear slightly different than what is shown in the screenshots. However, the steps remain the same.

- Go to Control Panel > Internet Options
  (Control Panel > Network and Internet > Internet Options in Category view)
- 2. Select the Security tab.
- 3. Click the Trusted Sites icon, then click Sites

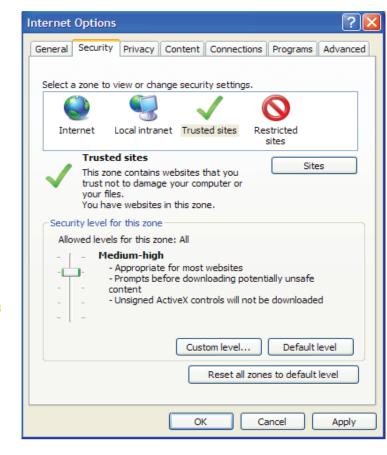

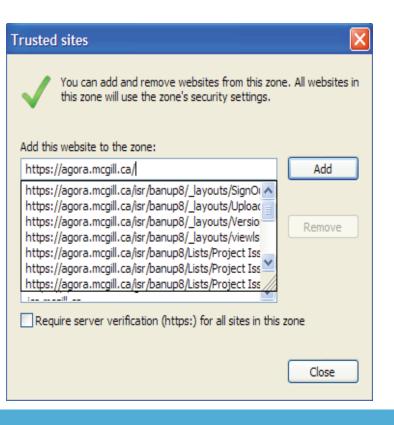

- 4. Enter the <a href="https://school.eb.co.uk">https://school.eb.co.uk</a>, then click Add.
- 5. Click Close.

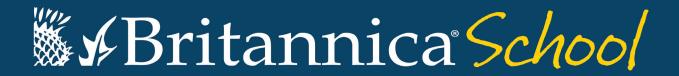

## Adding Britannica School as a trust site

## **Firefox**

For Firefox, there are several different areas to add a trusted site (referred to as "Exceptions"), depending on what functionalities you want to allow the site to do or prevent the site from doing.

- 1. From the Firefox menu, go to Tools > Options
- 2. Under Content, you can choose to add Exceptions to:
  - o **Block pop-up windows** click Exceptions... and add URLs for the sites where you want to allow pop-ups.
  - Load images automatically click Exceptions...
    enter the URL of the site and choose to
    either Allow or Block the site from loading
    images automatically.
  - o **Enable JavaScript** click Exceptions... and add URLs for the sites where you want to allow JavaScript.

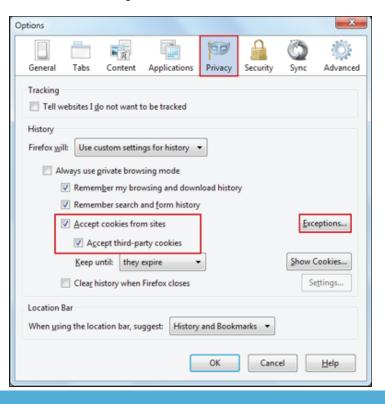

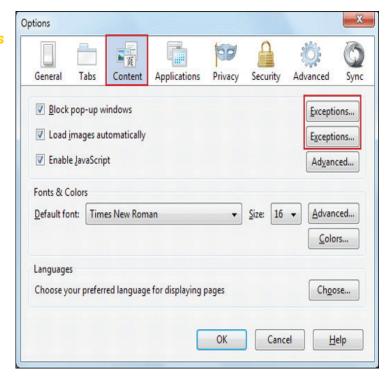

- 3. Under Privacy, if you want to allow cookies from most sites:
  - o click unclear all current history to open the Clear Recent History window
  - o select to **Accept** cookies from sites, but then enter some **Exceptions** to prevent cookies from specific sites.

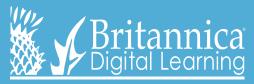

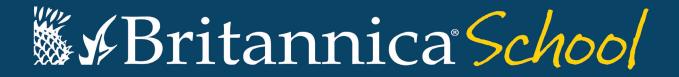

## Adding Britannica School as a trust site

4. Under Security, if you have the "Warn me when sites try to install add-ons" box checked, you can override this warning for certain sites by clicking Exceptions.

In the Exceptions... dialog box, enter the <a href="https://school.eb.co.uk">https://school.eb.co.uk</a> in the Address of web site field, then click Allow.

5. Under Advanced, click the Network tab.

There is a checkbox labelled Tell me when a website asks to store data for offline use. Here you can add Exceptions that would override this rule.

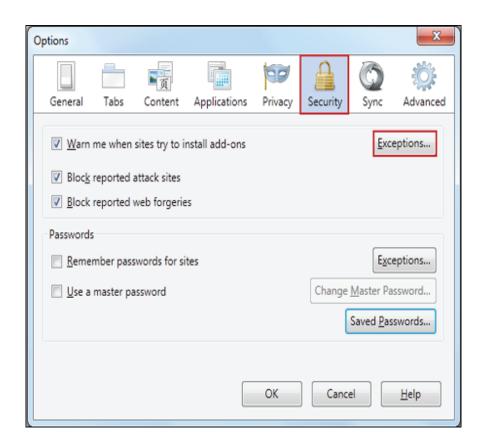

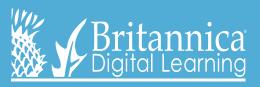